## プロキシ設定解除方法(Windows10、Windows11)

- 1. 画面下の「スタートメニュー」をクリックしてスタートメニューを開き、 「設定」アイコンをクリックします。
- 2. 設定画面で「ネットワークとインターネット」をクリック、「プロキシ」をクリックします。 Windows11の場合は、続いて「編集」をクリックします。

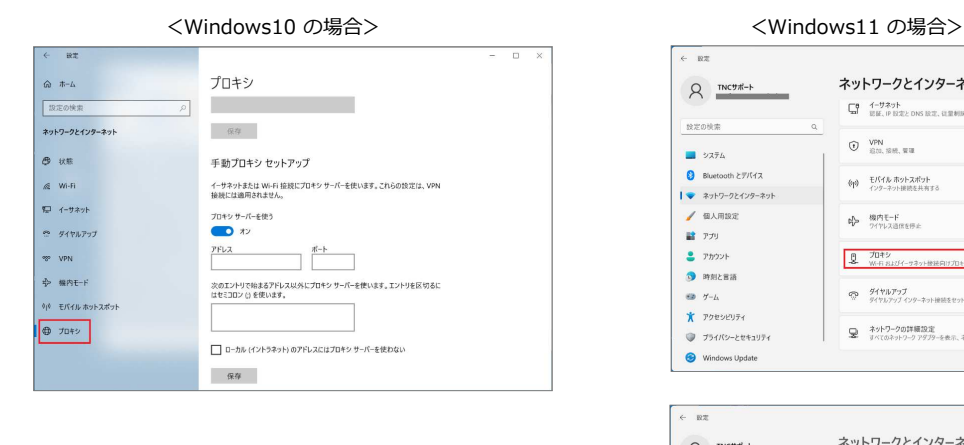

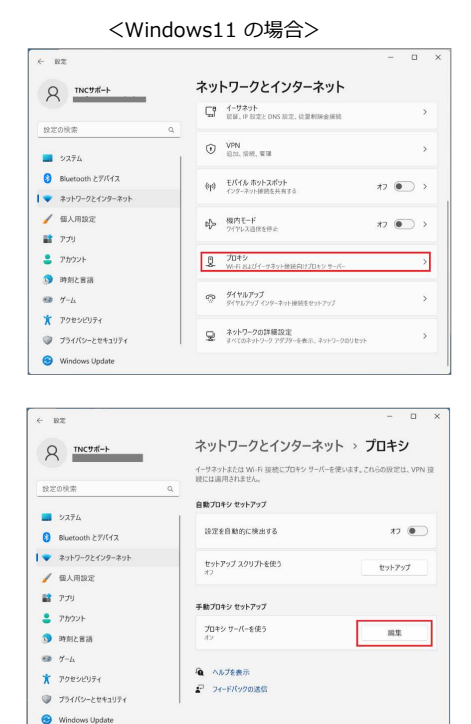

3. 「プロキシサーバーを使う」をオフにします。 Windows11の場合は、続いて「保存」をクリックします。

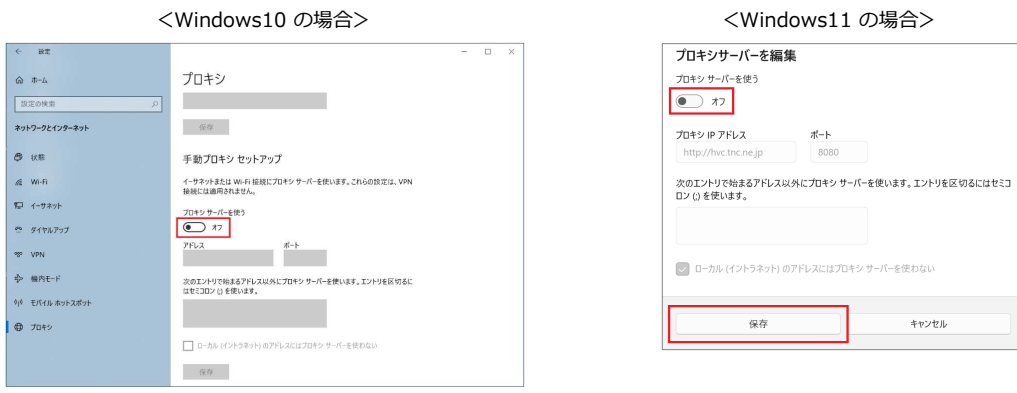

4. プロキシ設定の解除後、下記URLにアクセスすることで設定解除の確認ができます。

▼ プロキシ設定解除の確認

https://www.tnc.ne.jp/cgi-bin/hvc/proxy.cgi?kaijo

※ TNCネットワーク以外 (会社・教育機関のLAN、TNC以外のプロバイダ等) から接続をしている場合や、 ホームページウィルスチェック以外でプロキシ設定されている場合には、正しく設定解除確認をすることができません。

## プロキシ設定解除方法(Mac)

1. 「アップルメニュー」をクリック、「システム環境設定」をクリックします。

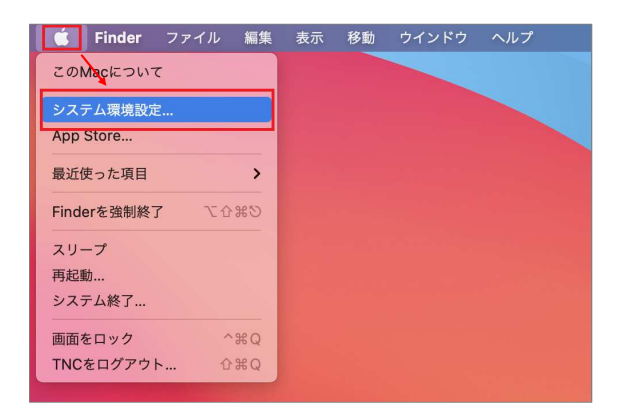

2. システム環境設定画面で「ネットワーク」をクリック、「詳細」をクリックします。

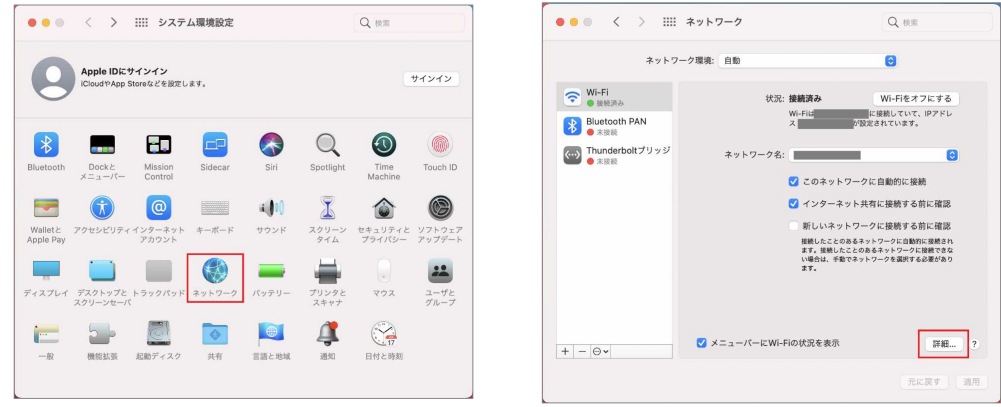

3. 「プロキシ」タブをクリック、「構成するプロトコルを選択:」の全てのチェックを外し、 「OK」をクリックします。

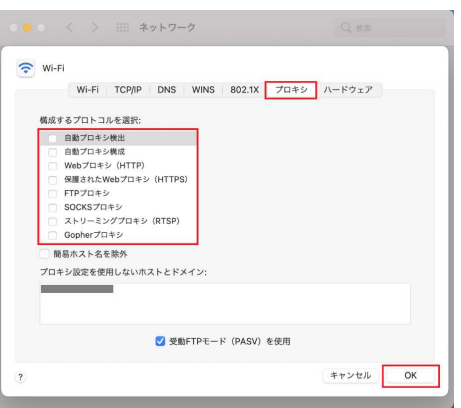

4. プロキシ設定の解除後、下記URLにアクセスすることで設定解除の確認ができます。

▼ プロキシ設定解除の確認

https://www.tnc.ne.jp/cgi-bin/hvc/proxy.cgi?kaijo

※ TNCネットワーク以外 (会社・教育機関のLAN、TNC以外のプロバイダ等) から接続をしている場合や、 ホームページウィルスチェック以外でプロキシ設定されている場合には、正しく設定解除確認をすることができません。